# モンテカルロ法で  $\pi$ を求める。

円周率πは、多くの人を引き付ける定数です。円の直径と円周との関係を示すこのπを求めるた めに、多くの数学者がいろんな方法を考え出してきました。ここでは、乱数を使ったモンテカルロ 法で円周率πを求めてみることにしましょう。

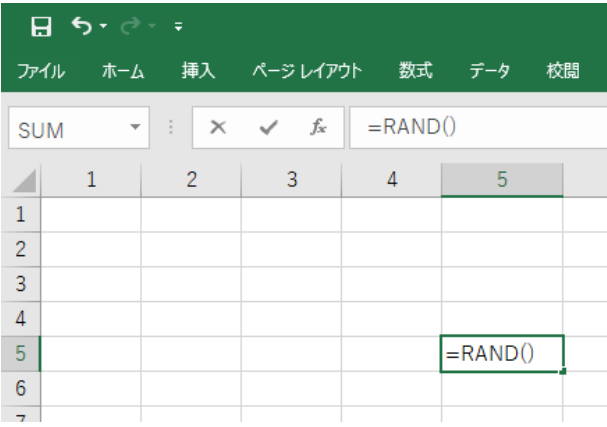

図 4-1

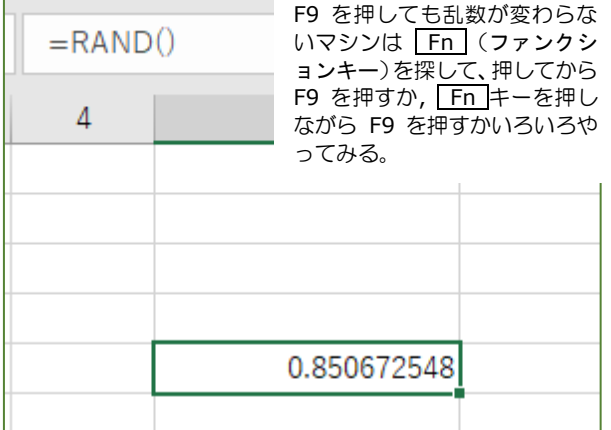

#### 図 4-2

### 乱数を発生させる

エクセルの中で乱数を発生させて みましょう。乱数は英語で Random number といいますので、表計算の セルの中に乱数を発生させるときは 半角で

#### $=$ RAND()

と書いてエンターキーを押すと乱数 が発生します。でも「間違った?」 と思うかもしれません。エクセルで 発生する乱数は

#### $0$ <RAND $()$ <1

で小数点以下 9 桁の乱数です. 変な乱数と思うかもしれませんが、 これがプログラムを書くとき効果を 発揮するのです。

再計算するときは、「数式」タブを 開いて一番右にある「再計算実行」 を押します。面倒くさいなあと思う 人は、「F9」キーを押せば再計算し、 違う乱数が出てきます(はよ言わん) かい!)。「F9」を押して何回かサイ コロを振ってみましょう。まず、同 じ数字になることはありません。 ※プログラムコードで書くときは RND()

と A がなくなります。なんで?

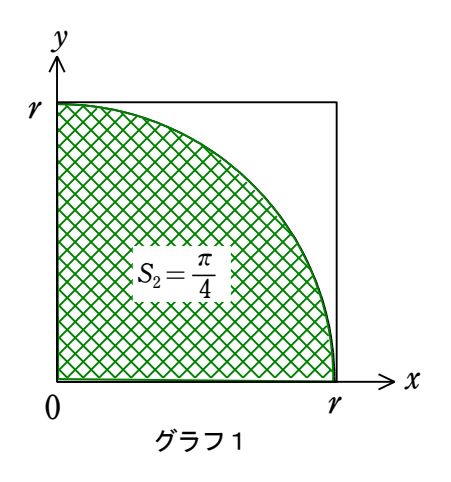

#### 理論

グラフ $1$ のように一辺 $r$ の正方形の面積  $S_1$ は

$$
S_1 = r^2
$$

半径〃の円の  $\frac{1}{4}$ <del>1</del> の円弧を考える<br>4

円の中心  $O$  と円弧が作る扇型の面積  $S$ <sub>2</sub> は

$$
S_2\!=\!\frac{1}{4}\pi r^2
$$

よって

$$
\frac{S_2}{S_1} = \frac{\pi}{4} \quad \cdots \quad \textcircled{\scriptsize{1}}
$$

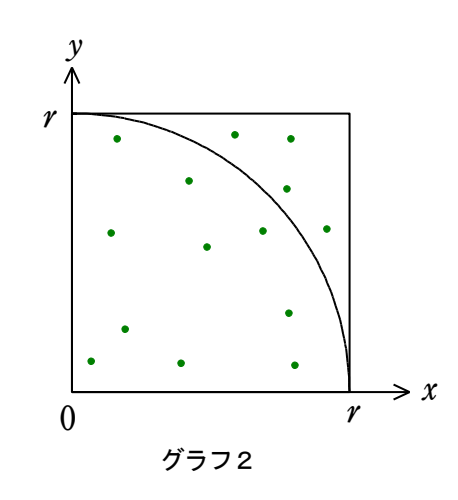

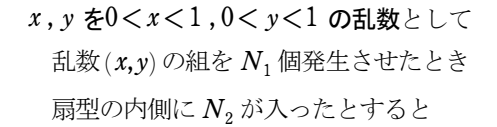

### 確率とπ

モンテカルロ法を使って円周率π の値を求める方法の理論的な説明を します。まず左のグラフ 1 を見てく ださい。半径 r の四分の一の円と、 一辺が r の正方形が書かれていま す。

このときそれぞれの面積を求めて 面積の比をとると①式のように四分 のπとなって、π で表すことができ ます。

それでは、このグラフ1の正方形 内に、グラフ2のように *N*1個の乱数 による点を発生させたらどうなるで しょう。乱数による点は、数が多く なればなるほど正方形内に均一にば らまかれる状態になっていくことが 予想されますね。

すると、四分の一の扇型の中に入 っている乱数による点の数 *N*2の割 合は、扇型の面積 *S*2に比例していそ うですね。

つまり正方形全体にある乱数によ る点の数 *N*1のうち、扇型の中に入っ た点の数 *N*2の割合は、それぞれの面 積に比例していると考えるわけで す。

すると②式にように、なんと点の 数の比で円周率πが表せることにな ります。(ほんとかよー!)

#### $N_1$ が十分に大きいときは

扇型の内側に乱数の組が入る確率 は 面積に比例すると考えて

$$
p = \frac{N_2}{N_1} = \frac{S_2}{S_1} = \frac{\pi}{4}
$$

すると

$$
\pi = \frac{4N_2}{N_1} \qquad \cdots \qquad \textcircled{2}
$$

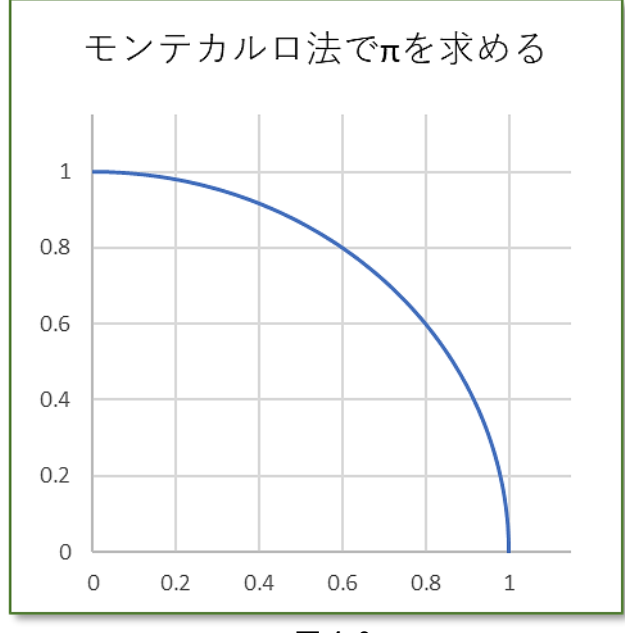

図 4-3

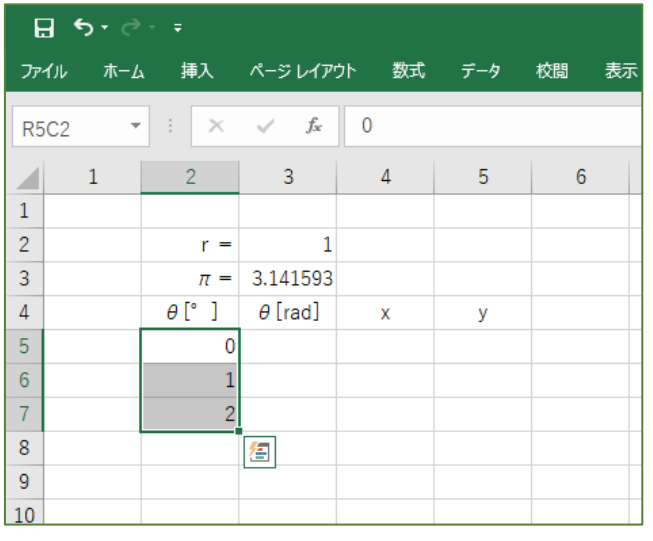

図 4-4

実験ラボの作成

初めに新しいシートに書いてみた =RAND() を消去してください。

そのシートに図 4-3 のような、サ イコロを振るための舞台をまず作る ことにしましょう。

このエクセルブックの名前を「モ ンテカルロ法によるπの導出」とし て、「EXCEL マクロ有効ブック」で保 存しておきます。

図 4-4 のように、円の半径 r を 1  $b$ して、円周率 $\pi$ の値を適当に書い  $\tau$ おきます。ここでは $\pi$ を 3.1415926 とかおいていますが、 これは、円の曲線を書くだけのもの で、実際の乱数の境界条件とは関係 がありませんので安心してくださ い。

円周を形成する x , y のデータを 0 度から 90 度まで 1 度刻みで作り ます。まず図 4-5 でセル (5,3)に左 隣の角度をラジアンに変換する計算 式を書きます。

ラジアンにはどうやって直すのだ ったか思い出してください。

実はエクセルにはラジアンで書く 命令もあるのですが、このテキスト は、もっともシンプルな所から最も 複雑なことができるというポリシー で書かれていますので、興味のある 人はネットで「エクセル VBA ラジ アン」として検索すればすぐ出てく ると思います。

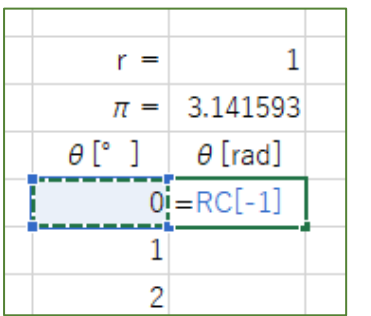

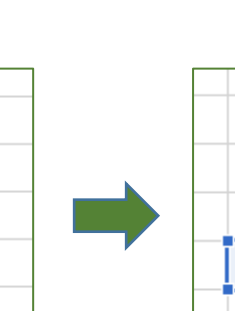

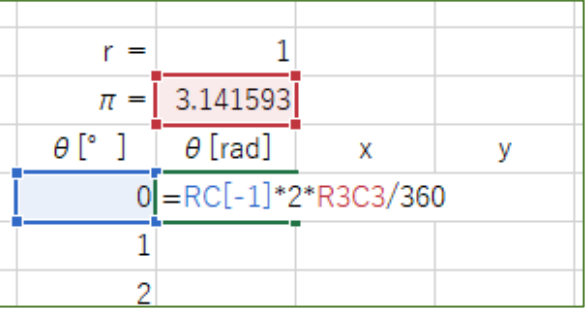

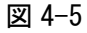

#### 150 – きみろん Comp. 第4章

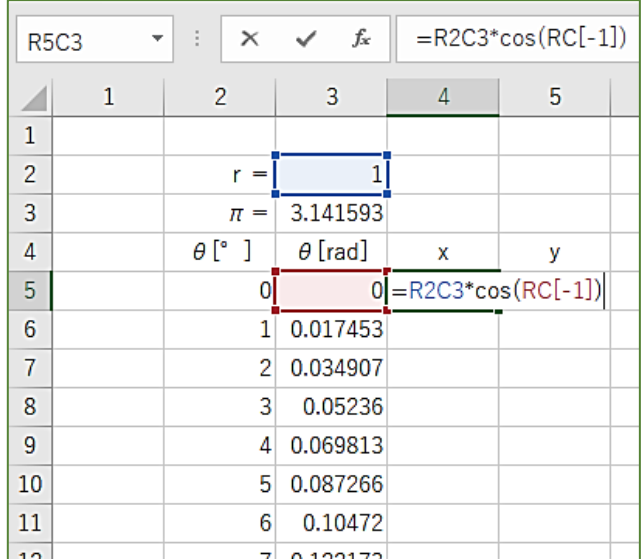

図 4-6

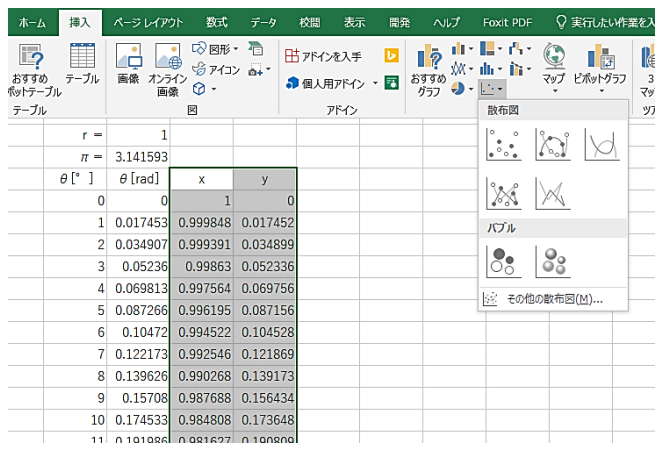

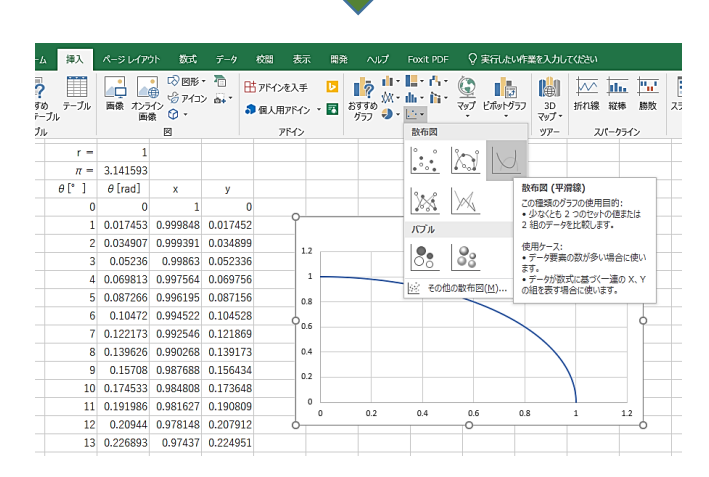

図 4-7

あとは 90°までフィルハンドルし て完成させましょう。

次に円の曲線を形成する x , y で すが、

x=rcosθ

y=rsinθ

として図 4-6 のように出だすこと ができますね。最初の θ が 0 の行で x , y の式を書いたら θ=90°までフ ィルハンドルしてください。次に、 図 4-7 のように x と y の組をドラッ グし、「挿入」タブの「散布図」から ラインだけのものを選んで図 4-7 の 下のようなグラフを作ります。

ここですでに気付いているとは思 いますが、セルの座標が縦横数字に なっていますね。

これは、これからプログラムを書 くためにしている基本設定です。

「ああ、プログラムコードを書いて いくんだな」と気が付いて設定しま したか。

忘れていた人は、Excel の「ファ イル」の一番下にある「オプション」 を選択して、「数式」の中の「数式の 処理」の

□ R1C1 参照形式を使用する にチェックを入れておきましょう。

さて、次に図 4-8 にあるようなグ ラフまで持っていきましょう。座標 は最大 1.05 までにしてあります。 すると 1 以上の数値がグラフに入ら ず、シンプルになります。

また、縦横が正方形に近くなるよ う調整しましょう。

図 4-8 に近くなればまず「実験ラ ボ」の第 1 段階の完成です。

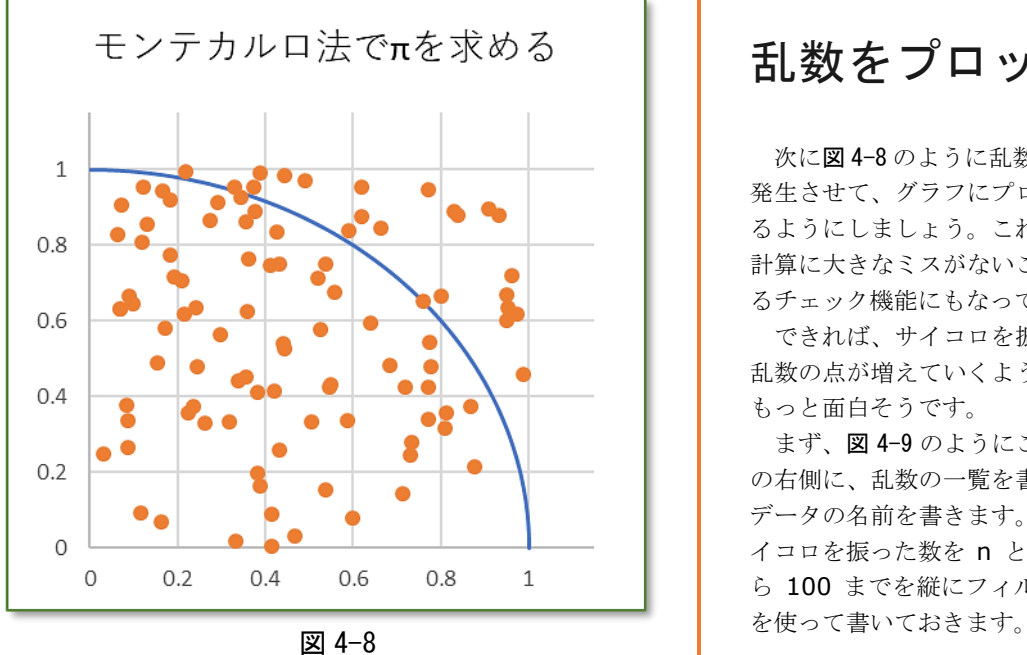

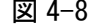

## 乱数をプロット

次に図 4-8 のように乱数を 100 個 発生させて、グラフにプロットされ るようにしましょう。これは、この 計算に大きなミスがないことが分か るチェック機能にもなっています。

できれば、サイコロを振るたびに 乱数の点が増えていくようにすると もっと面白そうです。

まず、図 4-9 のようにこのグラフ の右側に、乱数の一覧を書く表の各 データの名前を書きます。また、サ イコロを振った数を n として 1 か ら 100 までを縦にフィルハンドル

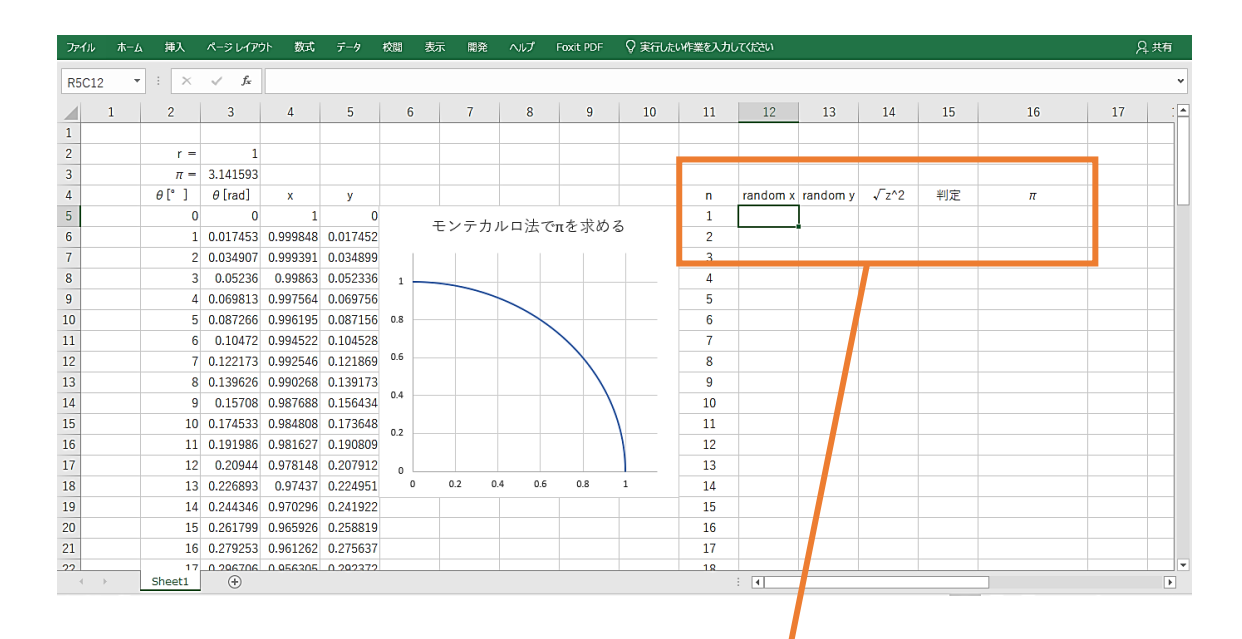

| n |  | random x random y $\sqrt{z^2}$ |  | 判定 |  |
|---|--|--------------------------------|--|----|--|
|   |  |                                |  |    |  |
|   |  |                                |  |    |  |
|   |  |                                |  |    |  |

図 4-9

152 – きみろん Comp. 第4章

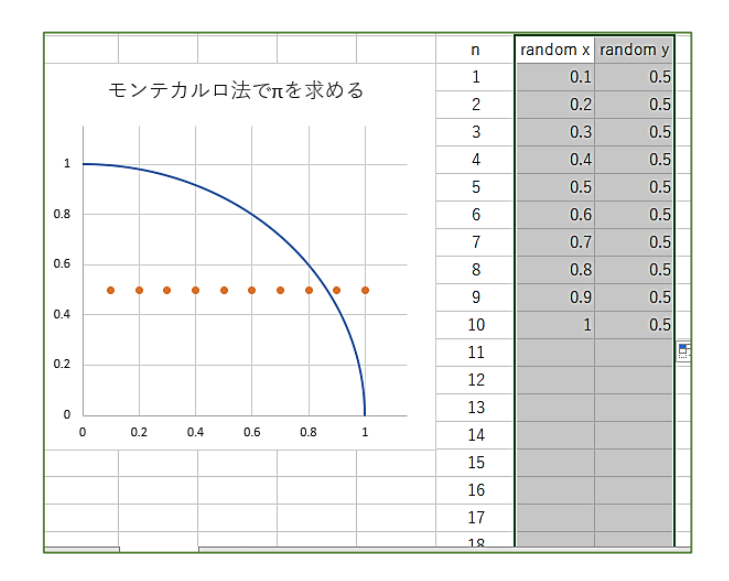

図 4-10-a

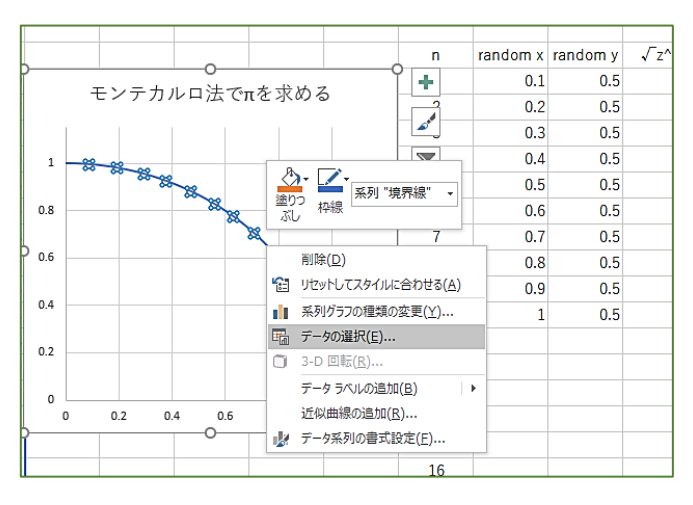

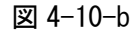

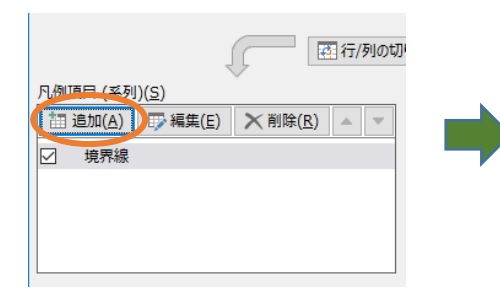

図 4-10-c

乱数が点で出てこない場合は、グラフのデ ータを右クリックして「系列グラフの種 類の変更」で乱数を点で表わすように変更 します。

## 乱数をグラフに

図 4-10-a のように random x と random y の欄に乱数が発生し たら、グラフに点として出てくるよ うにします。今回、実際の乱数は、 プログラムコードで発生させるよ うにします。

まず図 4-10-b のように random x と random y の欄に ダミー(偽物)となるデータを適 当に 10 個ほど入れておきます。

次にグラフの四分の一円のライ ンを左クリックしてアクティブに し、右クリックして、図 10―c のよ うに「データの選択」をいうメニュ ーを出し「追加」を選びます。

そして、「データの選択」を左クリ ックして「系列の編集」の中に乱数 の n=1 から 100 までのセットが 入るようにします。random x と random y の欄をそれぞれ「系列 X の値」と「系列 Y の値」として

↥ をそれぞれ押し n=100 ま でドラッグします。図 4-10-d のよ うにしてダミーの点が図 4-10-a の ようにグラフに現れたら「OK」です。 これで、この欄に乱数が表れても グラフでチェックすることができ ますね。

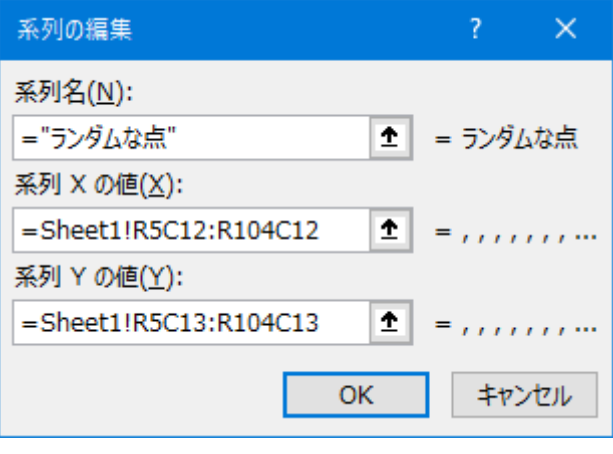

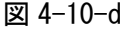

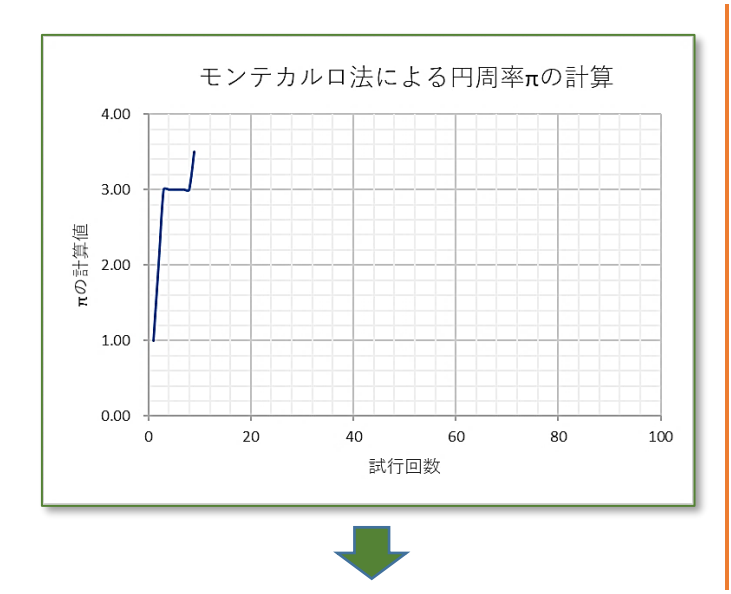

## のグラフ作成

もう一つ図 4-11 に示したグラフ を作っておきます。これは、乱数を 発生させたとき計算されるπの値が サイコロを振った回数(試行回数 n )でどのように変化するかを視覚 的にわかるようにするグラフです。

これは自分の力で作れますね。縦 軸、横軸に軸の量の名前を忘れない ようにしてください。「散布図」のプ ロットを結んだ線だけのものがわか りやすいと思います。

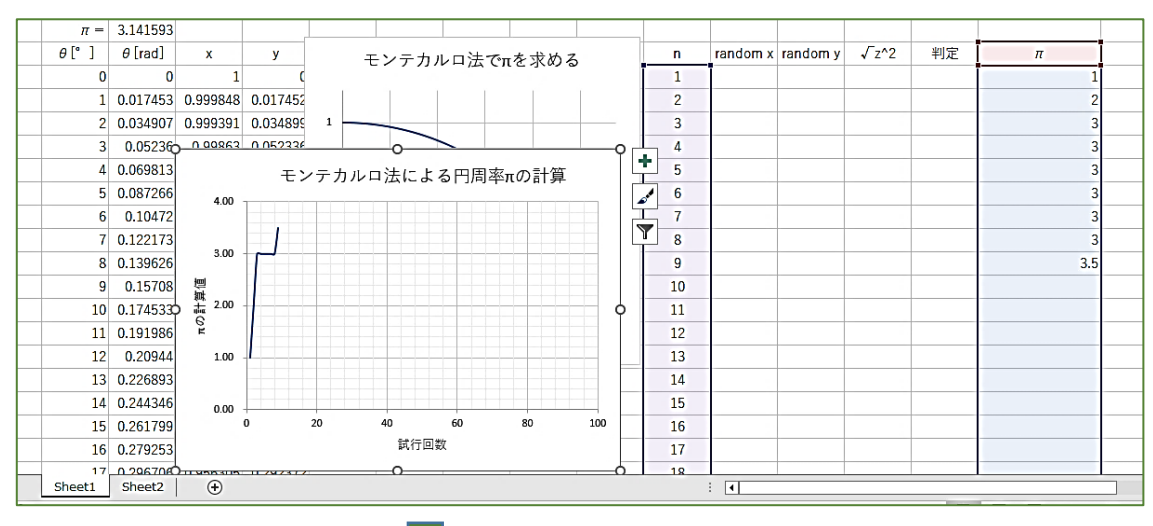

これで実験ラボの部屋の完成

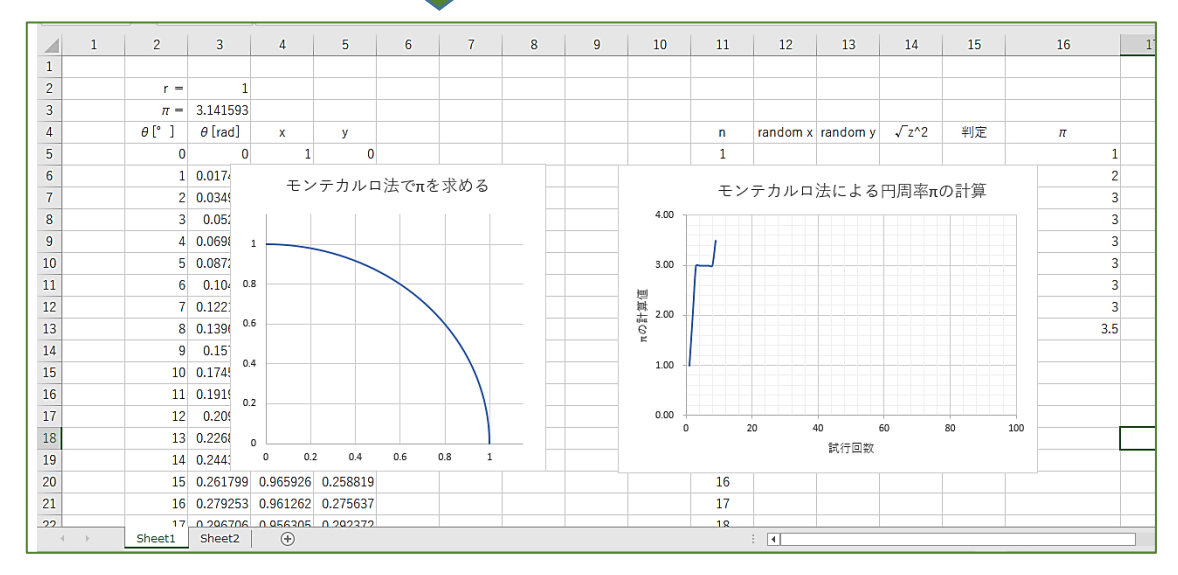

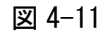

書きです。 Dim n As Integer これは今から書くプログラムコード で使う n という変数は正の整数 (Integer)しかとりませんという断り

Dim n As Integer

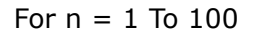

Next n

End Sub

※プログラムコードで乱数を発生さ せるときは RND() と書きます。表の計算式と違って A が

なくなります。理由はマイクロソフト 社にいらっしゃるエクセルの設計者 にお聞きください。

## プログラムを書く

それではプログラムコードを書いていきましょう。「開 発」タブから Visual Basic をクリックしてコードを書く 白い紙を出します。

コードは、誰でも最初からごちゃごちゃと書けるわけ ではありません。一つ一つ動くかどうか確認しながら書 いていきます。

テキストのコードを全部写して、動いた、終わりとい うようなタイプの人はプログラミングは無理です。ちょ っとしたプログラミングも人の工夫が入っており、「人の 思考」に興味がある人でないと大成しません。人工知能 を生みだした科学者たちは、脳の思考方法を何とかコン ピュータに反映させようと 70 年以上努力をしてきたの です。そしてディープラーニングを生み出します。「ブロ ック崩し」で少し自信がついた人は、まず四分の一円の グラフに、乱数が出てくるように自分で考えてコードを 書いてみましょう。ただし RND()に気を付けて!

わからない人は一緒にやっていきますから安心してく ださい。

#### 方法①

一つの方法として、nをうまく使って、セル(5,12) →セル(5,13)→セル(6,12)→・・・→セル(104,13) まで次々と乱数を入れてやる方法があります。 成功すると、四分の一の円を描いたグラフに、乱数 の点が 100 個出てくるはずです。

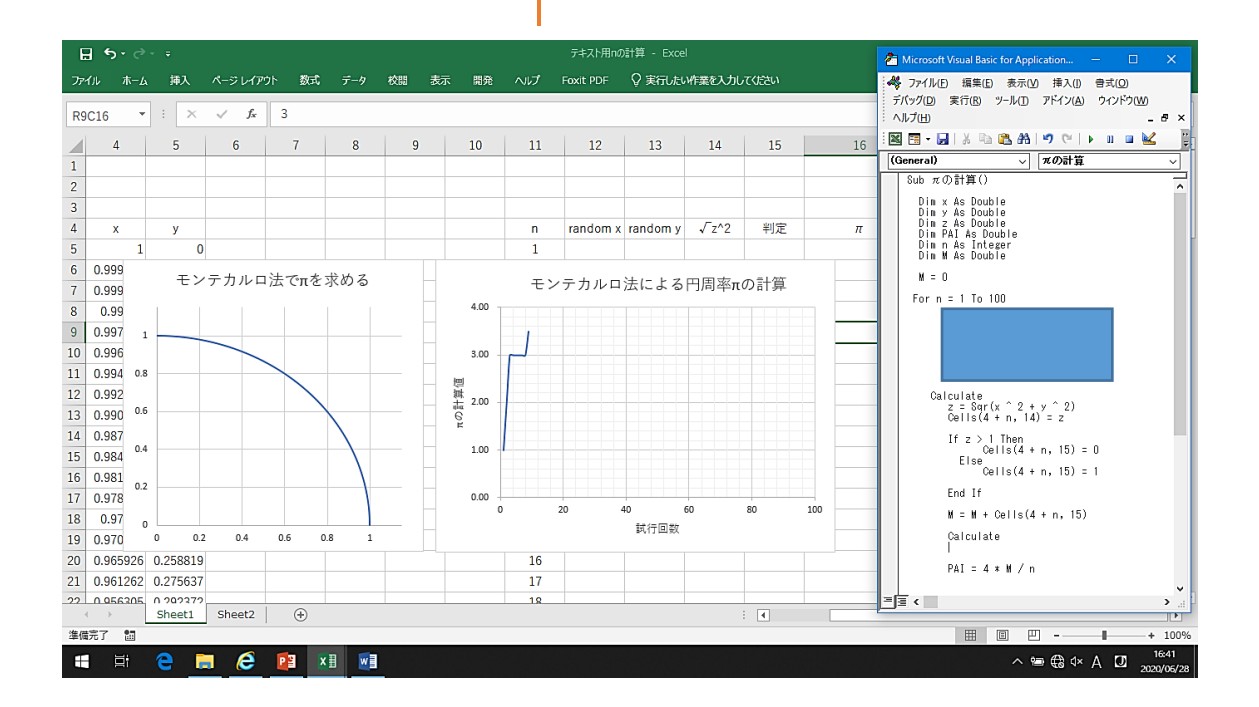

Sub πの計算() Dim n As Integer For  $n = 1$  To 100  $Cells(4 + n, 12) = Rnd()$  $Cells(4 + n, 13) = Rnd()$  DoEvents Next n

End Sub

次の段階へ行く

アルゴリズム (考えの順番) 1 ①解決すべきしい小さな問題を作る 乱数の点のうち円の中に入ったものを数えるには? ②解決すべき解を順番に考えていく セル(4+n,12)に入っている x 座標の乱数を x、 セル(4+n,13)に入っているy座標の乱数を y とおく。円の中に入っているというのは  $X^2 + y^2 < 1^2$ ということだから、このことを使って入っているか いないかを判定できる。 もし √(X <sup>2</sup> + y<sup>2</sup>) < 1 ならその乱数の点は円 内に入っている、つまり 1 と判定する。そうでなか ったら 0 と判定する。この 1 か 0 を「判定」という 列に書く。 これを n=1 から n=100 まで繰りかえす。「判 定」という列を全部足すと、100 回中何回入ったか

### 乱数の点を数える

左のようなプログラムが書けまし たか。できたら F8 を使ってうまくプ ログラムが動くか確かめてみます。 n=1,2,3 と n が増えていくと、グラ フのランダムな点がプロットされて いくように、ここでは

#### DoEvents

という命令を最後に入れました。こ れは、一旦、グラフの描画などシー ト1の作業に戻りなさい。という命 令です。パソコンの計算速度が速す ぎる場合は、DoEvents をもう1回 書くという裏技もあります。

さて次に、この乱数の点が円の内 側に入っていたら 1 と判定し、円の 外側にある場合は 0 と判定するプロ グラムを今書いたコードに付け加え てみましょう。

どんな風に考えていけばいいでし ょう。プログラミングが面白いと思 う人は、この時、自分で考えてコー ドを書きながら試行錯誤していくと よいでしょう。このようなプログラ ムの流れを、「アルゴリズム」といい ます。いわば「思考の道のり」です。 この思考の流れが成功するとコンピ ュータが答えてくれるので、次第に コンピュータが「ちょっと気難しい けど素直ないいヤツ」に思えてきま す。これが「プログラムを考える」 という行為です。

BASIC 講座

が計算できる。

セル(4n,12)の値を x に入れる

- $x =$  Cells(4+n, 12). Value
- √(x <sup>2</sup>+y<sup>2</sup>)を計算して z とする **Calculate**  $z = Sqr(x^2+y^2)$

Basic 言語ではルート (二乗根) は Sqr( 数または文字式 )と書きます。

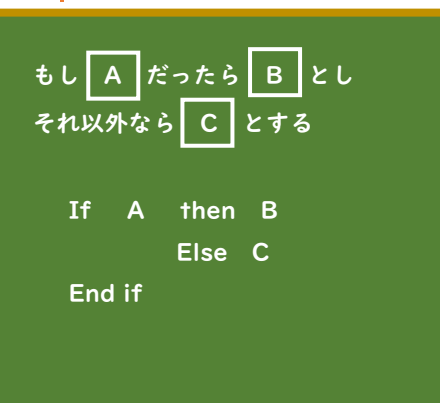

←Sqr スクエアルートという意味

 $156 -$ きみろん Comp. 第4章

Sub π の計算() 'x,y,z を倍精度の実数として定義 Dim x As Double Dim y As Double Dim z As Double 'n を整数として定義 Dim n As Integer

```
For n = 1 To 100
      Cells(4 + n, 12) = Rnd()x = Cells(4 + n, 12). Value
      Cells(4 + n, 13) = Rnd()y = Cells(4 + n, 13). Value
       DoEvents
    Calculate
      z = Sgr(x \wedge 2 + y \wedge 2)Cells(4 + n, 14) = zIf z > 1 Then
               Cells(4 + n, 15) = 0 Else
               Cells(4 + n, 15) = 1 End If
```
Next n End Sub

### アルゴリズム2 ①解決すべきしい小さな問題を作る 途中の n 回目の時に、それまでに円内に入った 数を出すにはどうしたらいいのか ②解決するための解 それまでの入った数を格納しておく変数 M を 作っておき、はじめは M=0 としておく。各回ご とに M にその時の判定の数字を加えて、新しい M としておく。 すると n 回試行して M 回円内に入ったことに なるので、その時の π の確率としての値が出て くる。 Pai =  $4M/n$

## 円内判定

最初に宣言する変数が増えまし た。このように少しずつプログラム を書きながら、新しい変数をつくっ たら、それが、実数で倍精度(16 桁) なのか、単精度(8桁)なのか、整 数なのか、0と1しかとらないブー リアンなのか書いておく必要があり ます。わからないときは「エクセル VBA 宣言文」とかで検索するとすぐ ネットが教えてくれます。そうやっ て言葉の数を増やしていきます。

さて自分の力で IF 文を書くこと ができましたか。プログラミングと は、IF 文のような制御文が心臓部に なっています。条件判断こそが思考 のポイントなわけです。

円内に入っているということが、 その点の x , y 座標の二乗の和のル ートが1より小さい、つまり原点か らの距離が半径より小さいところに あるというのも大きなアイデアです ね。

こうやって少しずつプログラムを 作っていきます。そのたびに

「F8」を使ってディバッグしてプロ グラムにミスがないか調べていきま す。うまく流れたら、

再生▶ 一時停止Ⅱ リセット■ を使って動かしてみます。

さて次の問題は、サイコロを振っ たときに、その時のπの値を計算し て、グラフでサイコロを振るたびに πの値がどんなふうに変化していく かが、この実験ラボの目標になって います。

実際、プログラムを作っている人 は左の「アルゴリズム2」のように 考えました。また変数 M が増えます が、これを整数にしなかったのは、 最後に数値計算する必要があるから です。それでは、πをサイコロを振 るたびに出てくるプログラムを考え てみましょう。

Sub πの計算()

 Dim x As Double Dim y As Double Dim z As Double Dim PAI As Double Dim n As Integer Dim M As Double

 $M = 0$ 

```
For n = 1 To 100
      Cells(4 + n, 12) = Rnd()x = Cells(4 + n, 12). Value
      Cells(4 + n, 13) = Rnd()y = Cells(4 + n, 13). Value
       DoEvents
       Calculate
           z = \text{Sqr}(x \land 2 + y \land 2)Cells(4 + n, 14) = zIf z > 1 Then
                 Cells(4 + n, 15) = 0 Else
                 Cells(4 + n, 15) = 1 End If
           M = M + Calculate
           PAI = 4 * M / nCells(4 + n, 16) = PAI DoEvents
Next n
End Sub
```
## $\pi$ を計算する

さあ、君のプログラムはどうなり ましたか。きっとつまらないところ で詰まったり、失敗したりしている 人もいるでしょう。

でも、それがプログラミングの学 習では宝物なのです。自分の作りた いイメージを、少しずつ現実のもの にしていく面白さを味わってくださ い。

左のプログラムコードが最終形で す。新しく変数に M が加わり、はじ め M は0になるように設定してあ りますね。 If 文のあと

 $M = M +$ 

味になります。

とわざとブランクにしてあります。 考えてみましょう。 プログラムのコードは=を使った コードは、数学の=と違って 「M に | | | | | | | | | | | | | を加えた ものを改めて M とおく。」という意

問題 4-1 左のコードの空欄を埋めよ。

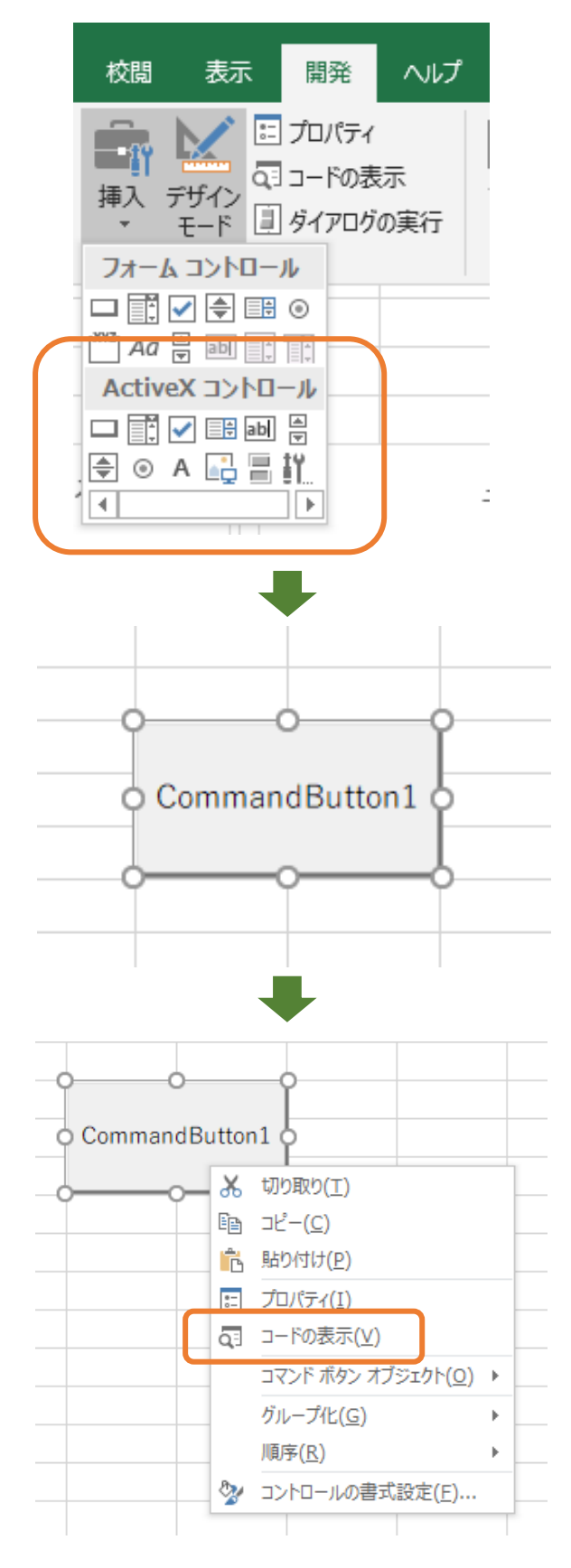

図 4-12

### ボタンを設定

これでようやく「モンテカルロ法で πを求めてみる」という実験ができ るようになりました。

しかし、シート側にスタートする スイッチがないので勝手が悪いです ね。スイッチボタンを作りましょう。 図 4-12 の上から順にみていきな

がら読んでください。

「開発」タブを開いて、「挿入」を クリックします。すると「フォーム コントロール」というのと「ActiveX コントロール」という名のボタン類の アイコンが出てきます。

「ActiveX コントロール」のボタン類 の左上の四角をクリックして、シー トの上にドラッグして広げます。

すると「CommandButton1」と いう名のボタンが現れます。

このボタンを右クリックして「コ ードの表示」をクリックします。

ここで「なんでコントロールボタ ンのメニューが二種類あるの?」と 思ったと思います。「フォームコント ロール」は「マクロ用のボタン」で す。マクロというのは、エクセルと いうのは、プログラミングの知識が ない人が使う場合でも、処理の手順 を記憶してくれて、その手順通り動 いてくれるという「マクロ」という 機能があるのです。そのマクロを動 かすボタンが「フォームコントロー ル」にあるボタン類です。

君たちは、プログラミングの学習 として BASIC という言語を学びな がら操作をコードを書くことでコン トロールしようとしていますので、 その場合をこのエクセルは 「ActiveX コントロール」と呼んでい るのです。

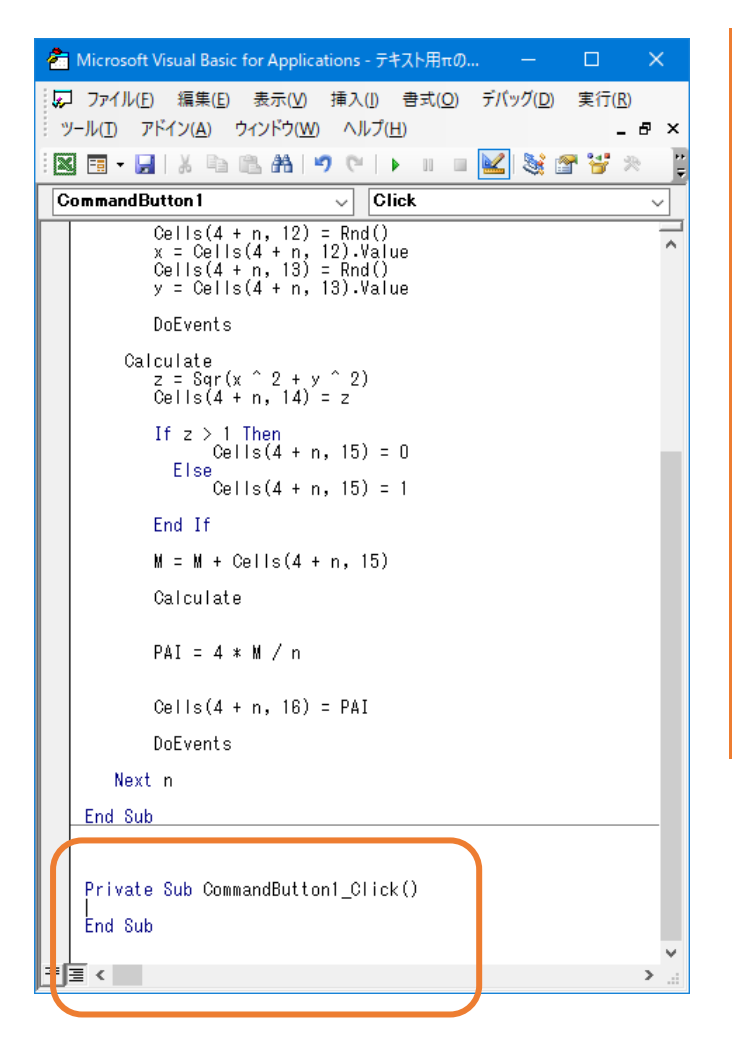

### ボタン用コード

すると図 4-13 の上のようなコー ドのウインドウが出てきます。これ はシート1用に書いているコードで すね。でも、一番下を見ると 「コマンドボタン1クリック」とい うプライベ―トサブルーチンがでて います。中身は何も書かれてありま

せん。

そこで「スタート」という名前の ボタンを押したら「πの計算」とい うプログラムが走るようにします。 そのために四角の中に「πの計算」 と書いておきましょう。 これでこのボタンの役割が決定しま した。

Private Sub CommandButton1\_Click()

End Sub

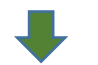

Private Sub CommandButton1\_Click()

 $\pi$ の計算

End Sub

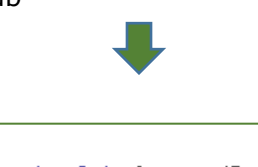

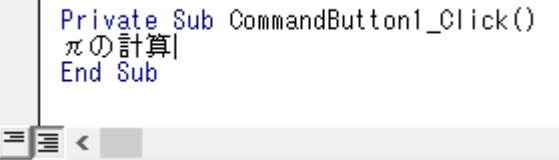

図 4-13

160 – きみろん Comp. 第4章

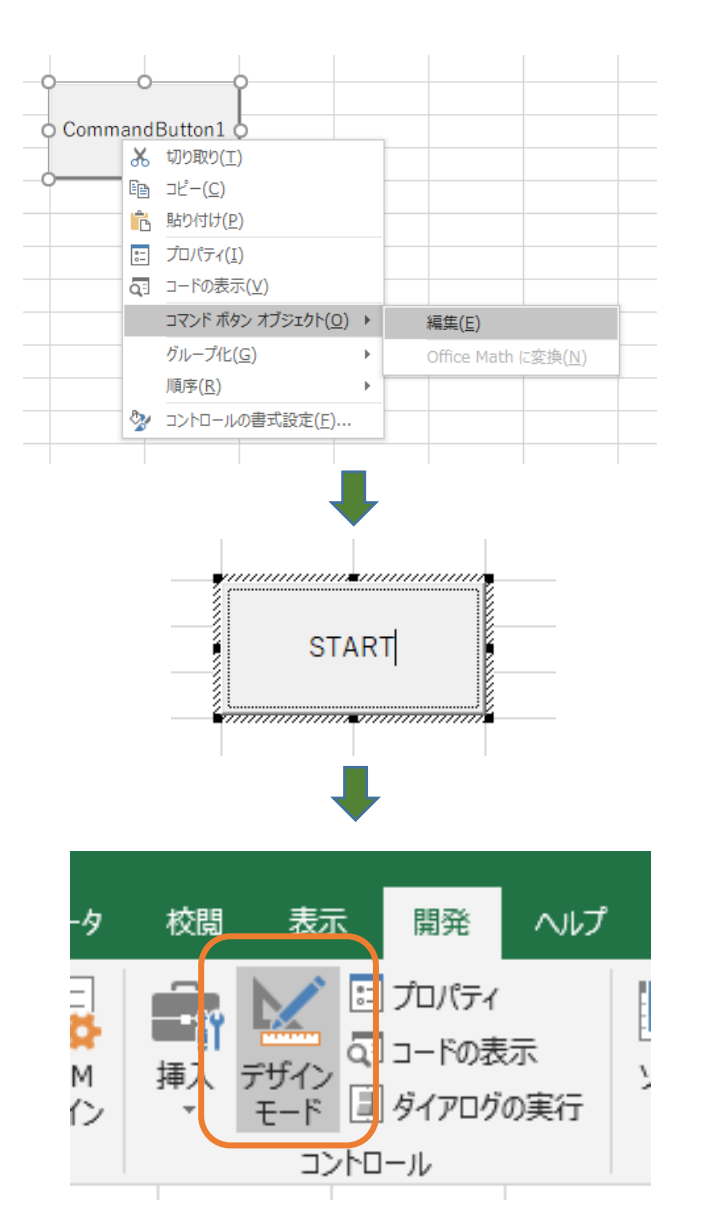

### ボタンの名前

次にボタンの名前を「START」と いうことにしましょう。ボタンの名 前を変えても、このボタンの機能は commandButton1 Click

というプログラムですから安心して ください。

CommandButton1 を右クリッ クして出てきたメニューから「コマ ンドボタンオブジェクト」を選びま す。その中の「編集」を選ぶと、ボ タンの周りが、ゲジゲジのようにな ります。そこで、「START」という名 前に書き替えます。

しかし、こうしてボタンを押して もプログラムは走りません。リボン メニューの「開発」タブをクリック すると、「デザインモード」が濃くな っていて、アクティブになっていま す。つまり、この時はボタンのデザ インや名前、機能をデザインしてい る状態にあったということです。

そこで「デザインモード」をクリ ックして、デザインは終わったよと いうことを知らせます。

これで「START」ボタンをクリッ クしてください。走りますか?

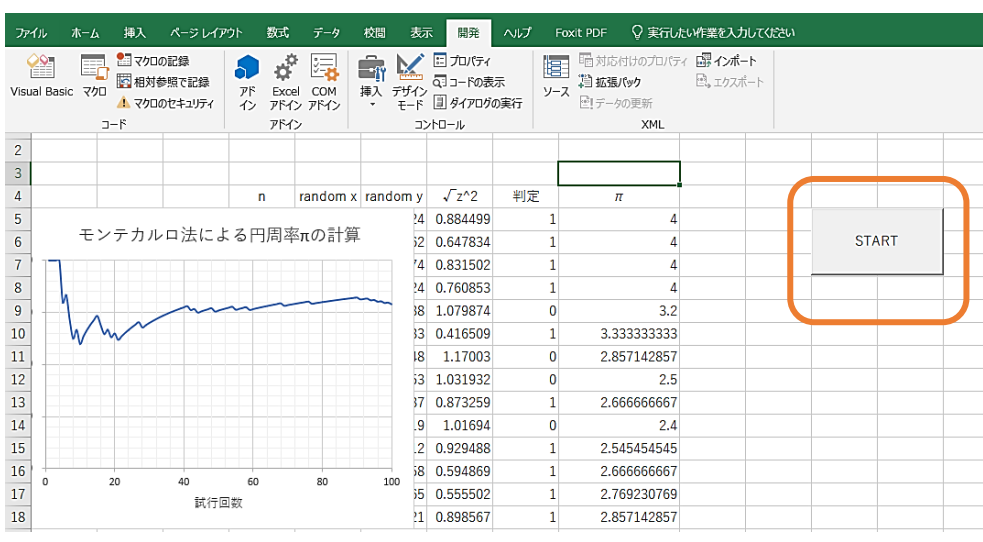

図 4-14

モンテカルロ法 –  $161$ 

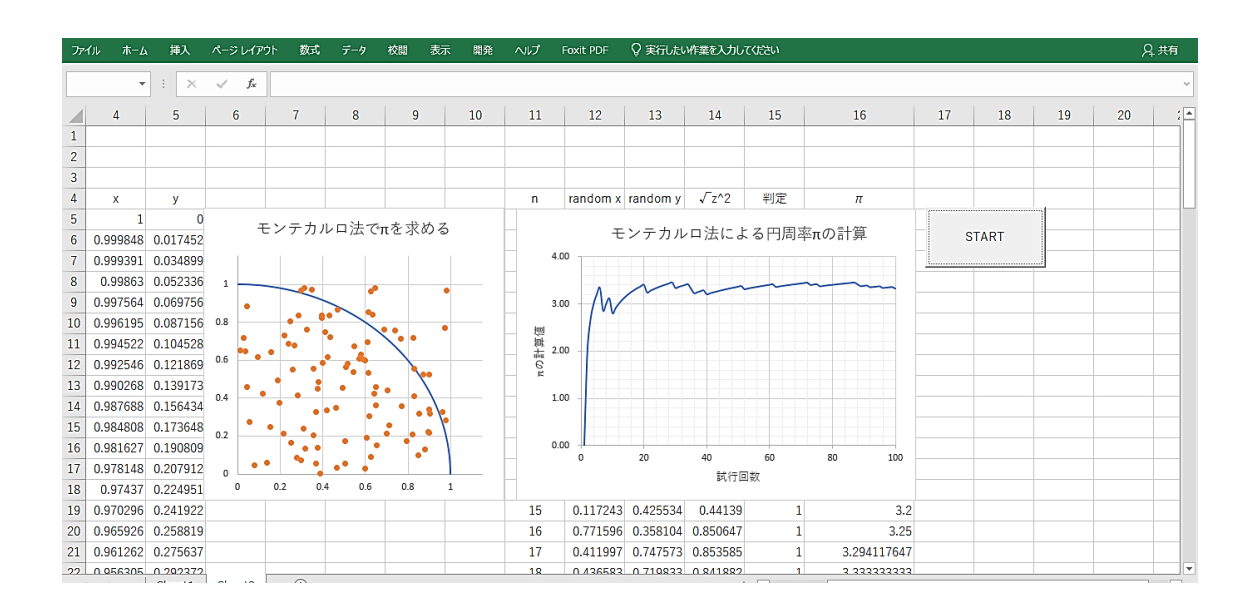

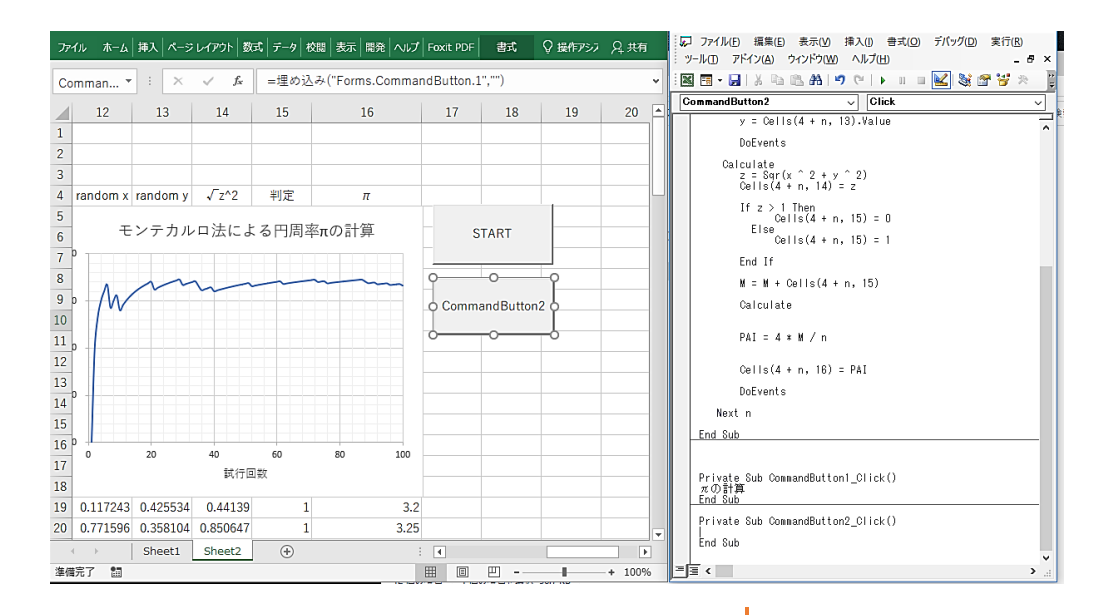

Private Sub CommandButton2\_Click() Range(Cells(5, 12), Cells(104, 16)).Clear End Sub

図 4-15

もう一つのボタン

この「START」ボタンだけだと前 の結果が残ったまま、上書きするよ うに実験が始まります。どうもしっ くりきません。一回グラフをまっさ らにするボタン(Clear ボタン)も作 っておくことにします。

セル(5,12)からセル(104,16)ま でのレンジ(範囲)をまっさら (CLEAR)にするという命令が 図 4-15 に書かれています。

#### $162 - 37 - 37 - 57$  Comp. 第4章

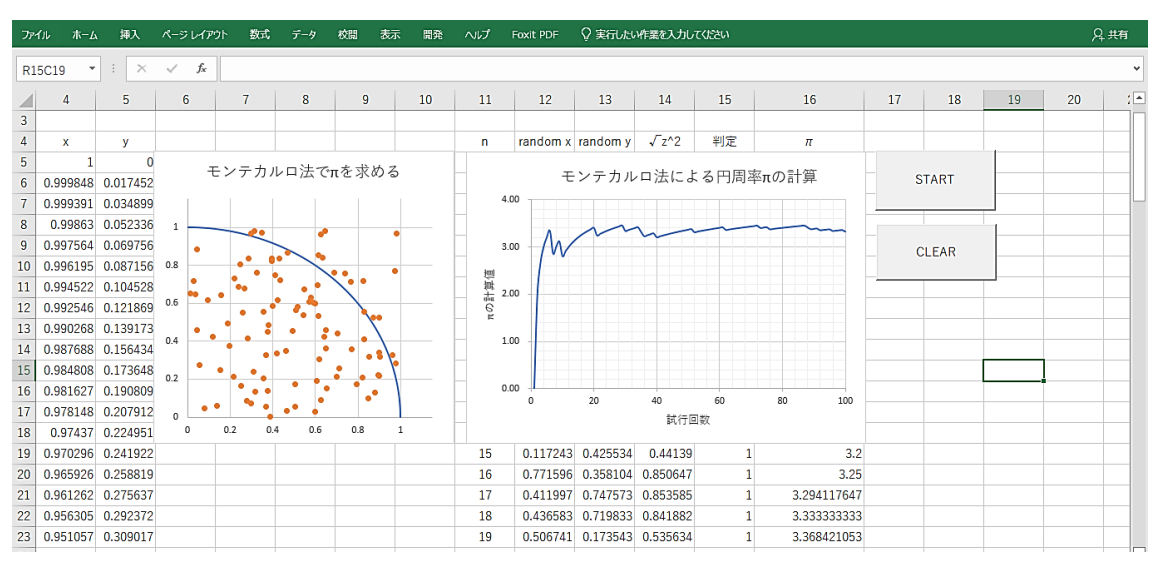

図 4-16

計算機実験

図 4-16 が出来上がった計算機実験ラボです。何回か実験してみましょう。円周率 3.1 に近づいてい くことが分かると思います。しかし、もう気付いている人もいると思いますが、このプログラムは言 い換えると「100 で割って4倍すると円周率に近くなる整数を探せ」という問題と同値ということになり ます。

それでは、1000 回にしたら?1500 回にしたら?面白い問題ですね。